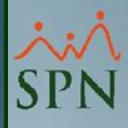

# **Establecer Contraseña (Usuarios Que Han Accedido) Plataforma Autoservicio**

SP

**13-04-2024**

### **Índice**

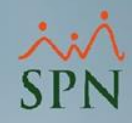

✓**1-** [Establecer Contraseña a los Usuarios que no la tienen](#page-2-0)  [\(Módulo de Personal\)](#page-2-0)

✓**2-** [Establecer Contraseña Selectivamente \(Módulo de](#page-5-0)  Personal)

✓**3-** [Cambiar Contraseña Empleados -](#page-8-0) Plataforma [Autoservicio](#page-8-0)

✓**4-** [Cambiar Contraseña desde Plataforma Autoservicio](#page-14-0)

✓**5-** [Olvidé Contraseña Plataforma Autoservicio](#page-20-0)

<span id="page-2-0"></span>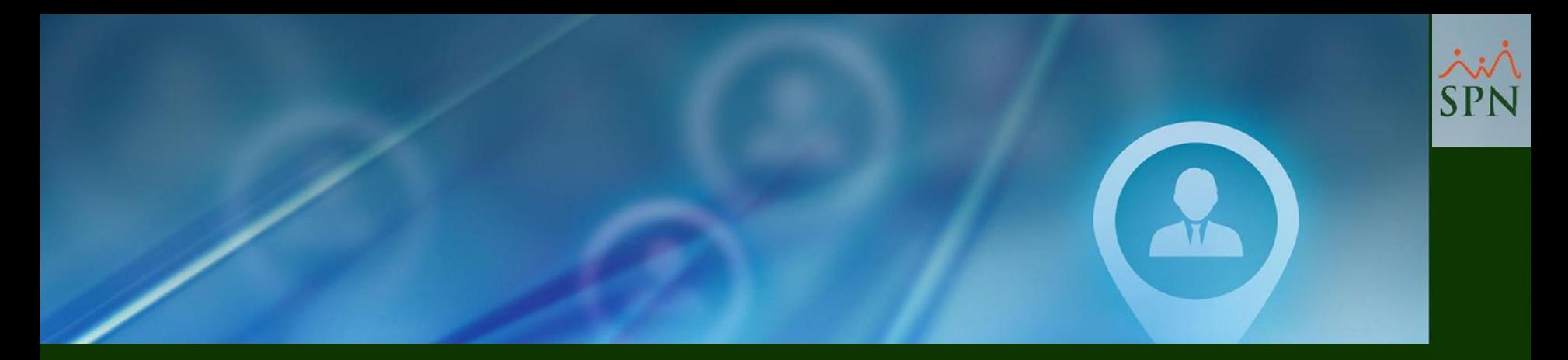

## **1- Establecer Contraseña a los**  Usuarios que no la tienen (Módulo **de Personal)**

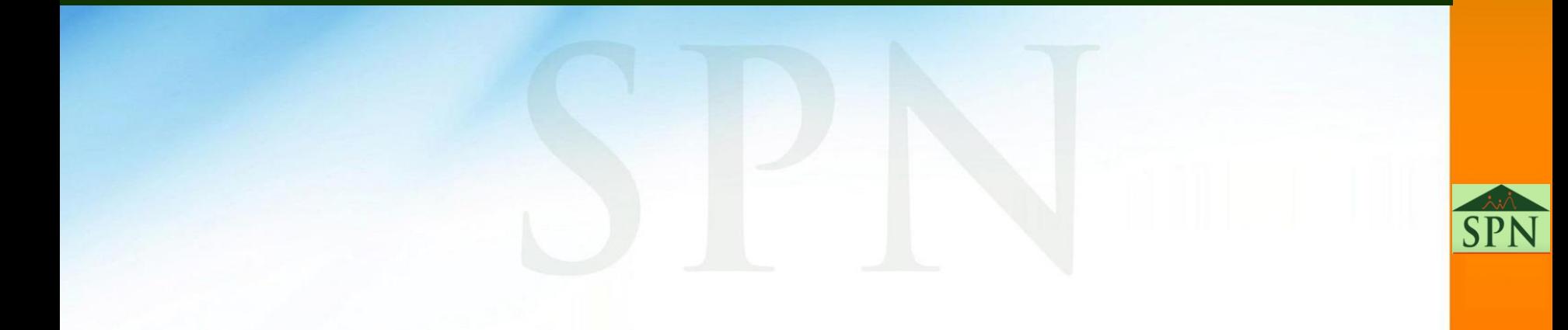

### **1- Establecer Contraseña a los Usuarios que no la tienen (Módulo de Personal)**

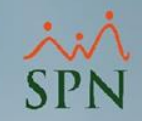

**#1-** Para realizar este proceso es necesario tener creado un Usuario en el Módulo de Personal y debe tener asignado el permiso total a la pantalla "Cambiar Password Autoservicio".

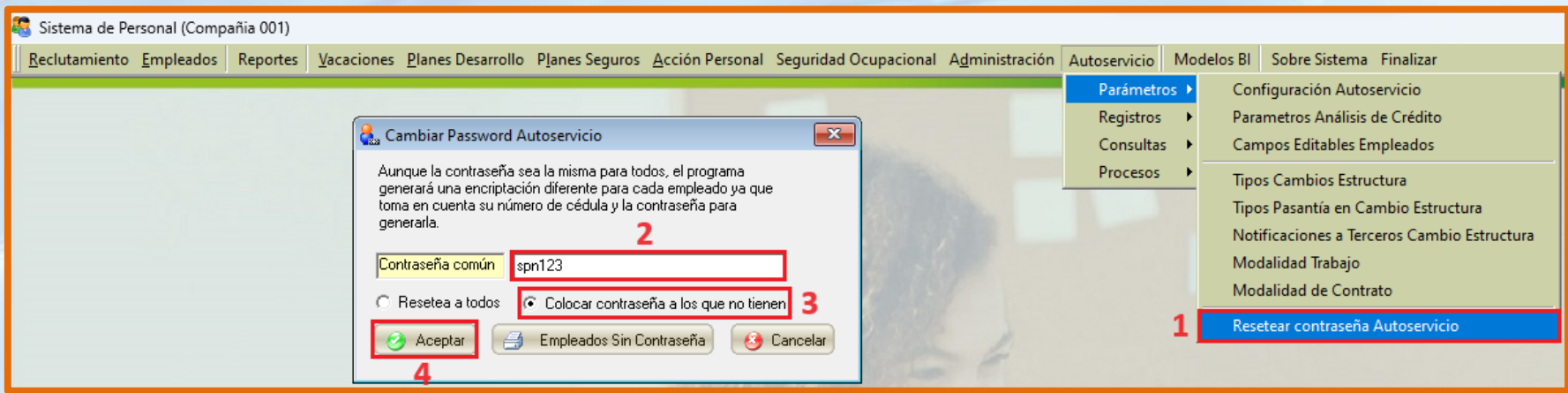

**#2-** Al acceder a esta pantalla, el usuario deberá definir en el campo "Contraseña común" una contraseña genérica por defecto (Plataforma Autoservicio).

**#3-** Seleccionar el control "Colocar contraseña a los que no tienen".

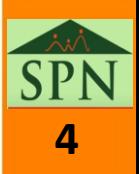

#### **1- Establecer Contraseña a los Usuarios que no la tienen (Módulo de Personal)**

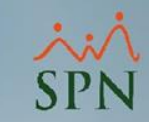

**#4-** Hacer clic en el botón "Aceptar". Al hacer esta acción el sistema le asignará a todos los Usuarios cuya contraseña sea nula, la misma contraseña que se definió en el campo "Contraseña común". Luego de ello, todos los Usuarios deberán loguearse en la Plataforma de Autoservicio con esta contraseña y posteriormente podrá personalizar su contraseña.

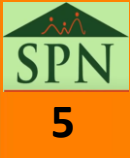

<span id="page-5-0"></span>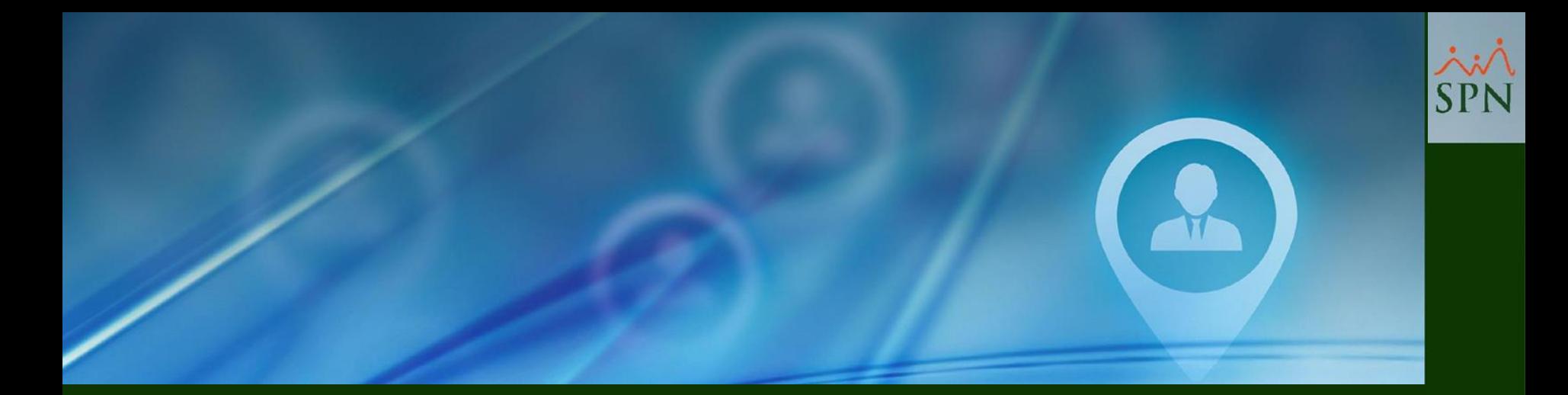

### **2- Establecer Contraseña Selectivamente (Módulo de Personal)**

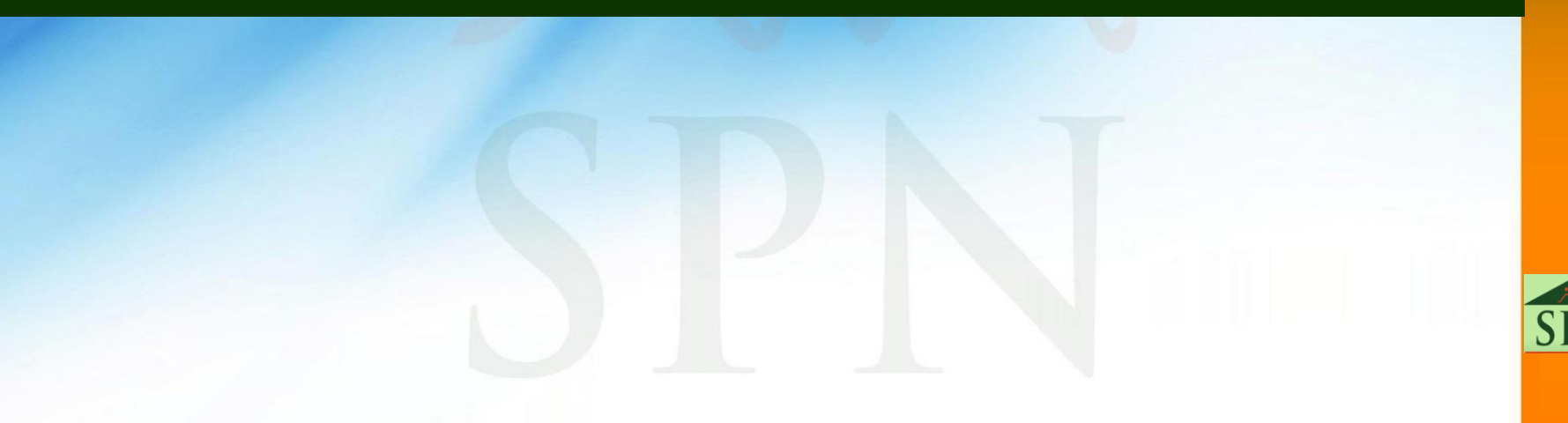

#### **2- Establecer Contraseña Selectivamente (Módulo de Personal)**

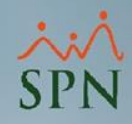

**#1-** Para realizar este proceso es necesario tener creado un Usuario en el Módulo de Personal y debe tener asignado permiso total a la pantalla "Maestra de Empleados".

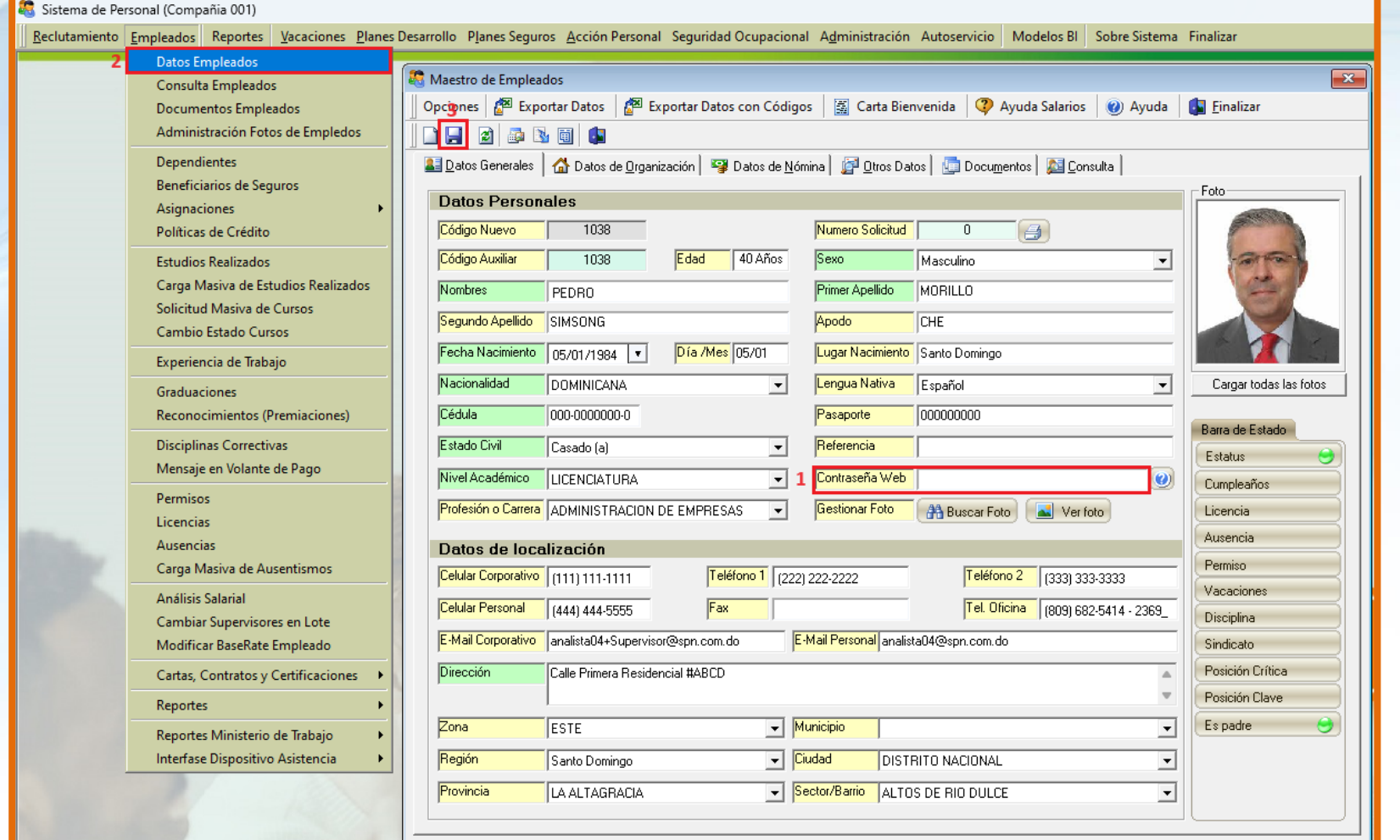

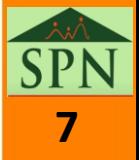

#### **2- Establecer Contraseña Selectivamente (Módulo de Personal)**

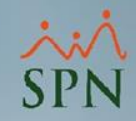

**#2-** Al acceder a esta pantalla se procede a consultar y aperturar el detalle del perfil de un determinado colaborador, ubicamos en la pestaña "Datos Generales" el campo denominado "Contraseña Web" cuyo valor se visualiza encriptado.

**#3-** Se procede a borrar el contenido de este, se digita una nueva contraseña.

**#4-** Hacemos clic en el botón "Guardar". Una vez realizado este proceso el Usuario deberá loguearse en la Plataforma de Autoservicio con esta contraseña y posteriormente podrá personalizar su contraseña.

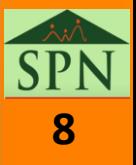

<span id="page-8-0"></span>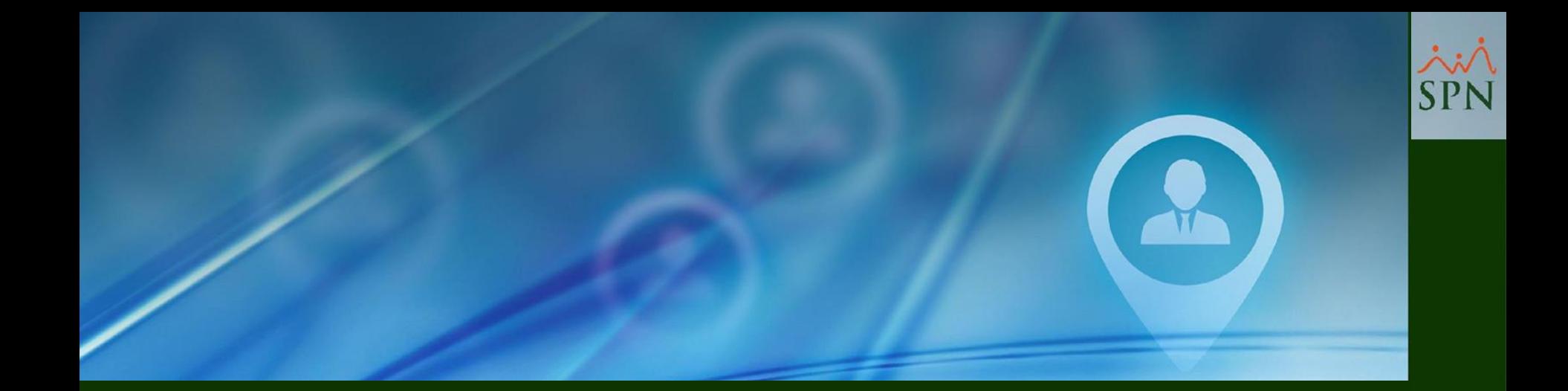

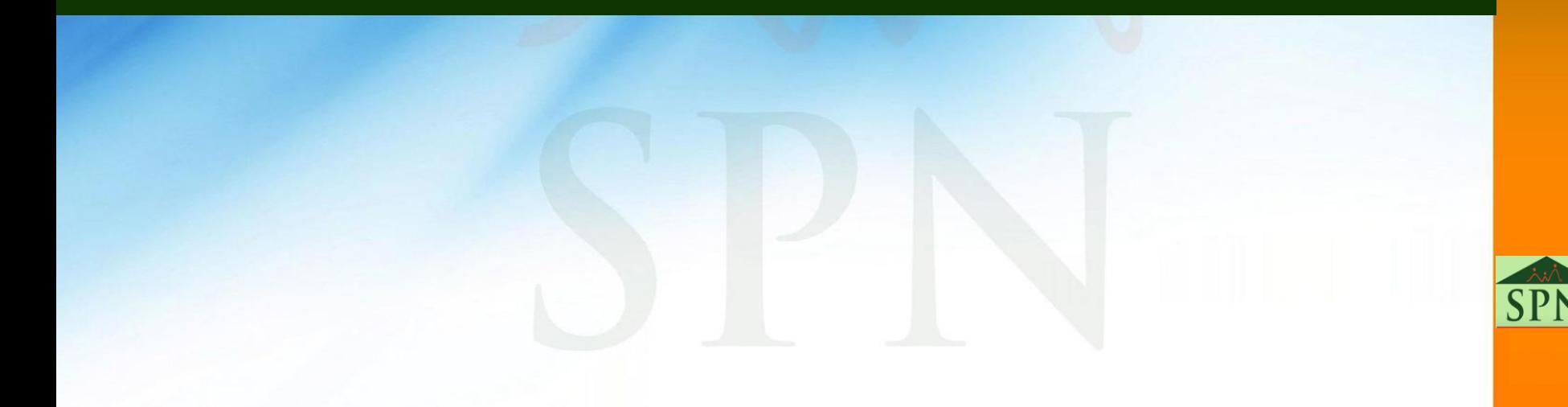

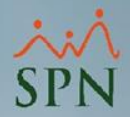

**10**

**#1-** Para realizar este proceso es necesario que el perfil del Usuario tenga asignado el Módulo "SEGURIDAD" y la Función "Cambiar Contraseña Empleado".

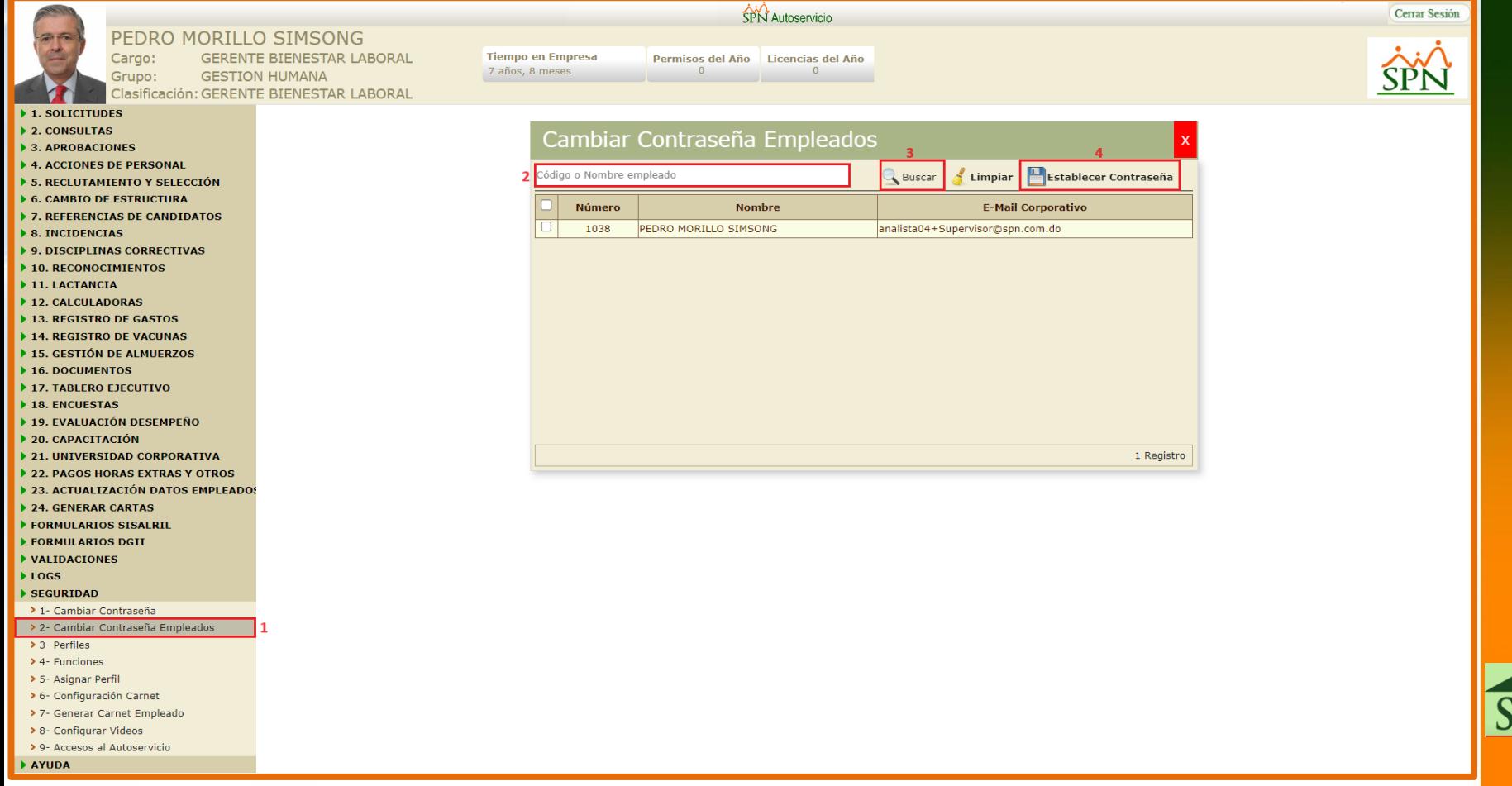

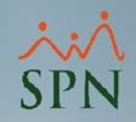

**11**

**#2-** Al acceder a la pantalla de la función "Cambiar Contraseña Empleados", el Usuario El Usuario podrá realizar búsquedas puntuales o por coincidencia desde el campo "Empleado", al digitar en este el "Código o Nombre empleado" y luego haciendo clic en el botón "Buscar".

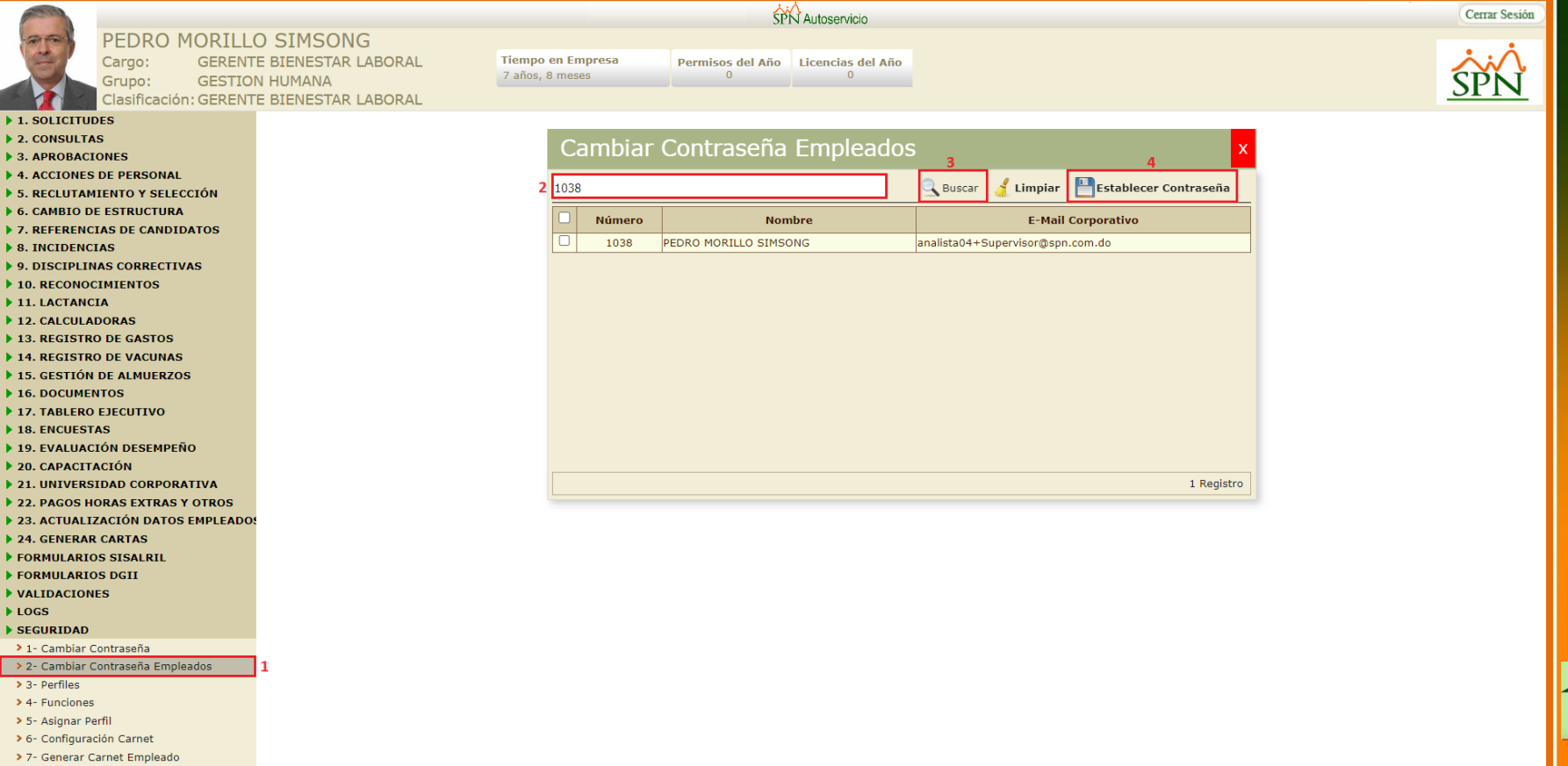

> 8- Configurar Videos > 9- Accesos al Autoservicio

**NAYUDA** 

![](_page_11_Picture_1.jpeg)

**#3-** Al ejecutar esta acción, el resultado de la búsqueda se visualizará en el grid de la pantalla, donde el Usuario deberá habilitar el control de selección (Checkbox) que corresponda al registro del o los Colaboradores que se le establecerá el cambio de contraseña.

**#4-** Por último, deberá hacer clic en el botón "Establecer Contraseña".

**#5-** Al ejecutar este proceso el sistema le enviará a la dirección de correo que tenga el Usuario registrado en su perfil en el campo "Email Corporativo", una notificación que contiene una "Contraseña Genérica Única" con la que podrá iniciar sesión y posteriormente podrá personalizar la misma.

![](_page_11_Picture_5.jpeg)

![](_page_12_Picture_1.jpeg)

![](_page_12_Figure_2.jpeg)

![](_page_12_Picture_3.jpeg)

![](_page_13_Picture_1.jpeg)

**6-** Notificación que reciben los Usuarios con la contraseña genérica única:

 $SPN - Autoservicio - Servicio de Notificaciones$   $\sum$  Recibidos x

![](_page_13_Picture_4.jpeg)

SPN - Autoservicio <analista04@spn.com.do> para analista04+Supervisor •

Buenas tardes,

Se le ha asignado esta contraseña para el acceso a SPN: pm705547

Cualquier duda al respeto favor de contactar al departamento de Recursos Humanos.

Favor de no hacer replay a este email.

SPN Servicio de Notificaciones.

Mediante este link se accede al Autoservicio: https://ptc-analista04/

![](_page_13_Picture_12.jpeg)

<span id="page-14-0"></span>![](_page_14_Picture_0.jpeg)

![](_page_14_Picture_2.jpeg)

![](_page_15_Picture_1.jpeg)

**#1-** Para realizar este proceso es necesario que el perfil del Usuario tenga asignado el Módulo "SEGURIDAD" y la Función "Cambiar Contraseña". Desde la pantalla "Cambiar Contraseña" el Usuario podrá efectuar el cambio de contraseña todas las veces que lo requiera.

![](_page_15_Picture_34.jpeg)

> 8- Configurar Videos > 9- Accesos al Autoservicio

**NAYUDA** 

![](_page_15_Picture_4.jpeg)

![](_page_16_Picture_1.jpeg)

#### **#2-** Digitar el valor correspondiente en el campo "Contraseña Anterior".

![](_page_16_Picture_20.jpeg)

PN

![](_page_17_Picture_1.jpeg)

**18**

**#3-** El Usuario debe conocer las políticas de contraseña, antes de crear una nueva contraseña. Podrá conocer a detalle las mismas al hacer clic en la pestaña "Políticas de Contraseña".

![](_page_17_Picture_23.jpeg)

![](_page_18_Picture_1.jpeg)

**19**

**#4-** Digitar el valor correspondiente en el campo "Nueva Contraseña".

**#5-** Digitar el valor correspondiente en el campo "Confirmar la Contraseña".

> 9- Accesos al Autoservicio

AYUDA

![](_page_18_Picture_32.jpeg)

![](_page_19_Picture_1.jpeg)

### **#6-** Hacer clic en el botón "Guardar cambios".

![](_page_19_Picture_16.jpeg)

<span id="page-20-0"></span>![](_page_20_Picture_0.jpeg)

## **5- Olvidé Contraseña Plataforma Autoservicio**

![](_page_20_Picture_2.jpeg)

![](_page_21_Picture_1.jpeg)

Desde la pantalla "SPN Autoservicio - Login", si el Usuario no recuerda su contraseña de acceso, realizando los siguientes pasos podrá recuperar su contraseña de acceso:

**#1-** Seleccionar el Tipo de Usuario a ingresar (Cédula o Código Empleado)

![](_page_21_Picture_39.jpeg)

![](_page_21_Picture_5.jpeg)

![](_page_22_Picture_1.jpeg)

#### **#2-** Digitar su Usuario

**#3-** Hacer clic en el vínculo "Olvidé mi contraseña". Al hacer esta acción el sistema le enviará a la dirección de correo que tenga el Usuario registrado en su perfil en el campo "Email Corporativo", una notificación que contiene una "Contraseña Genérica" con la que podrá iniciar sesión y posteriormente podrá personalizar la misma, tal como se describe en el punto "2- Cambiar Contraseña desde Plataforma Autoservicio" de este documento.

![](_page_22_Picture_4.jpeg)

![](_page_23_Picture_1.jpeg)

![](_page_23_Picture_18.jpeg)

![](_page_23_Picture_3.jpeg)

![](_page_24_Picture_1.jpeg)

#### Olvidó su contraseña D Recibidos x

![](_page_24_Picture_3.jpeg)

SPN - Autoservicio <analista04@spn.com.do> para analista04+Supervisor =

Saludos,

Usted olvidó su contraseña por lo que se ha cambiado por la siguiente: 5489001737412

Debe entrar con esta contraseña y cambiarla por una que usted pueda recordar.

Mediante este link se accede al Autoservicio: https://ptc-analista04/

![](_page_24_Picture_9.jpeg)

![](_page_25_Picture_0.jpeg)

# **Establecer Contraseña (Usuarios Que Han Accedido) Plataforma Autoservicio**

SP

![](_page_25_Picture_2.jpeg)

**<sup>26</sup> 13-04-2024**